## Infinite Campus

Printing and/or Saving Your Gradebook

*Elementary Teachers: Select Main from the Schedule menu before Generating the Report.* 

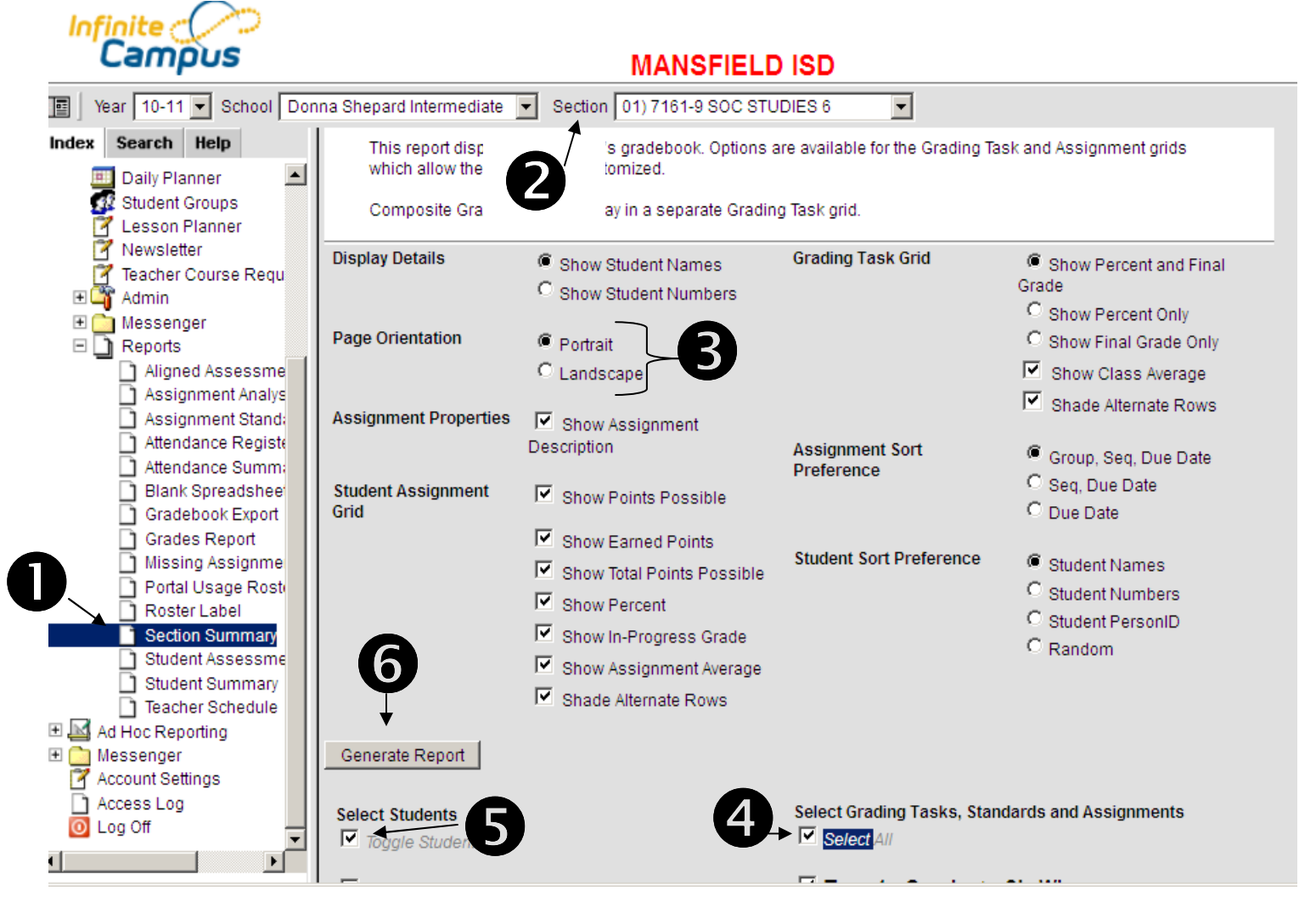

Steps for Saving Your Gradebook.

- 1. Click Section Summary.
- 2. Select Section.

3. See if portrait or landscape will generate a report with less paper (see below).

- 4. Double-click to select all assignments.
- 5. Select all students.
- 6. Click Generate.

The report will open in a separate window or tab. As stated in step #3 (above) set the view to Portrait and note how many pages are required. Then run the report again in Landscape view. Of course use the one that requires less paper.

us/prism-

 $^{12}$ 

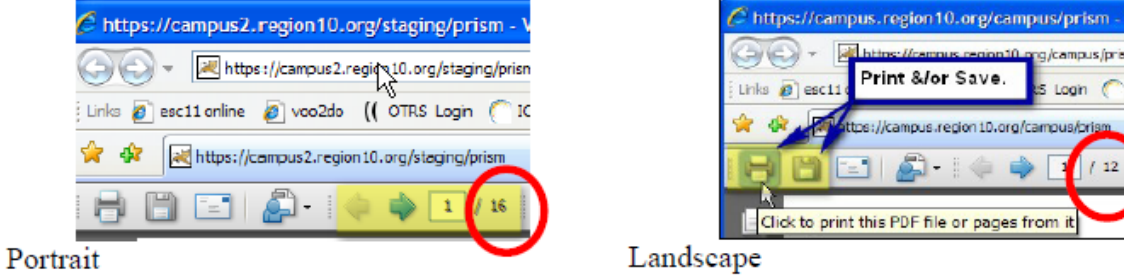

The report is broken into grading cycles (1st 6-wks, 2<sup>nd</sup> 6-wks, etc). It first shows the assignments for the grading cycle ...

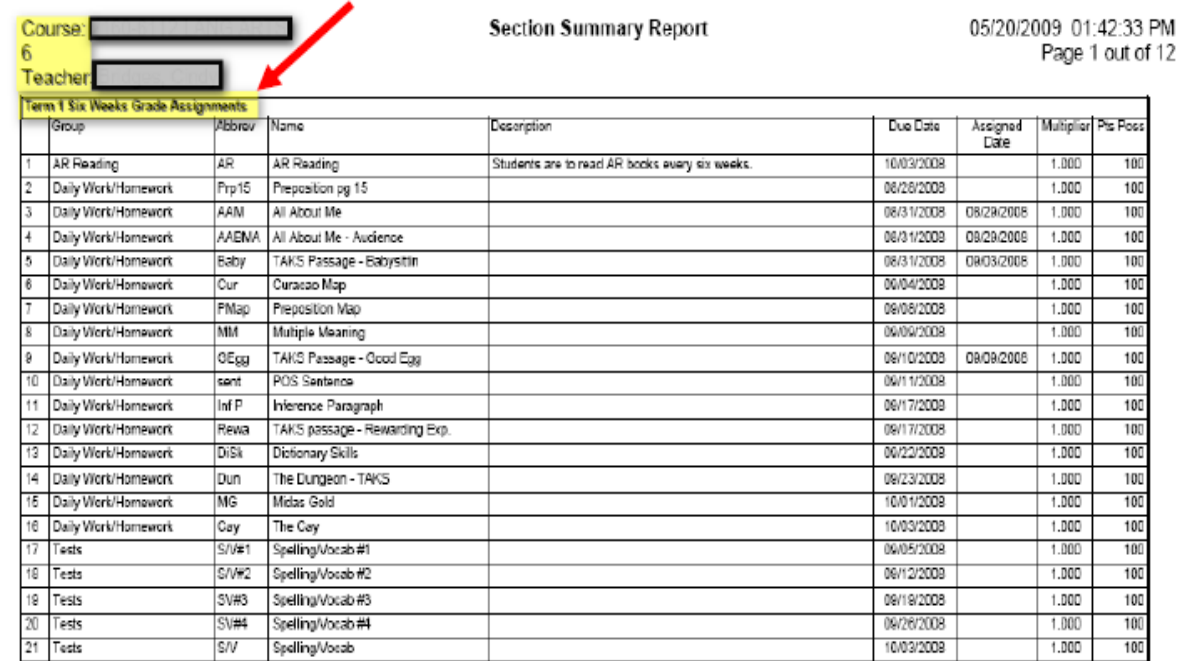

...then it shows the assignment grades and Gradebook calculated Percent and Grade for that grading cycle.  $\overline{\phantom{a}}$ 

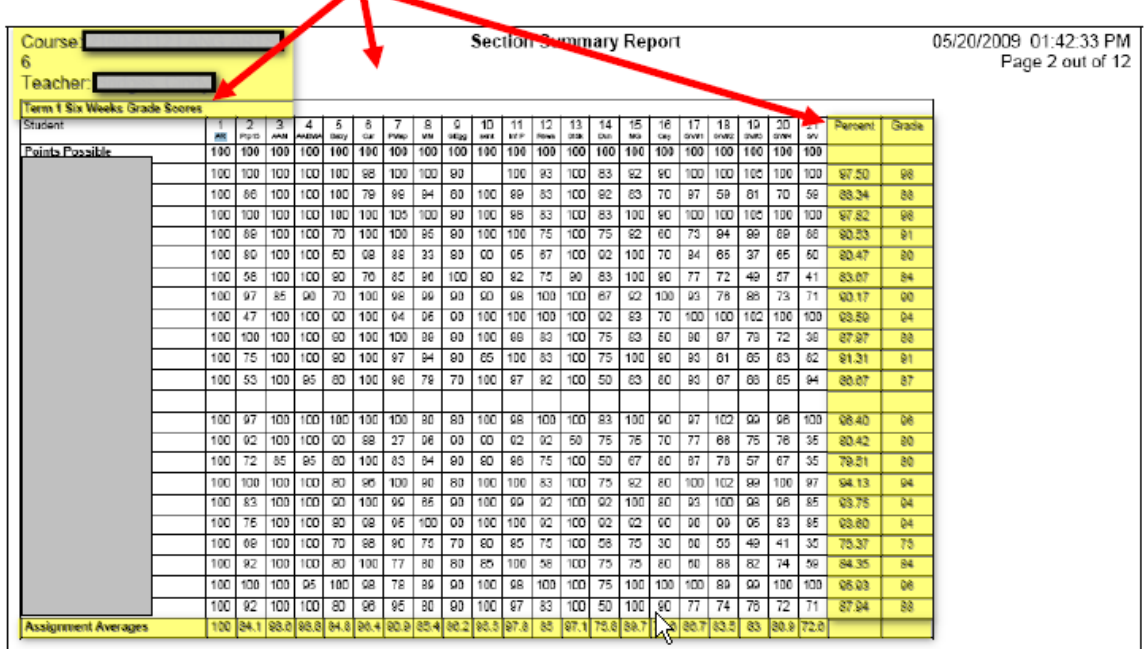

Print &/or Save the report for that class. Repeat with your next class.  $\copyright$